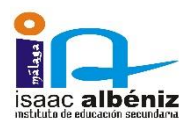

## **HOJA DE INSTRUCCIONES PARA RELLENAR EL SOBRE ELECTRÓNICO DE MATRÍCULA. Curso 2023-2024**

## **LEER ESTA HOJA EN SU TOTALIDAD ANTES DE RELLENAR NINGÚN DOCUMENTO DE LA MATRÍCULA**

1. El periodo de matriculación en E.S.O. para el curso 2023-2024, comprenderá desde el **sábado 1 de julio hasta el lunes 10 de julio**, ambos inclusive. Entre esas fechas se puede acceder al trámite a través de la [Secretaría Virtual,](https://www.juntadeandalucia.es/educacion/secretariavirtual/) en el bloque "Solicitudes" situado en la mitad derecha de la pantalla de Inicio. En dicha sección deben localizar la entrada que corresponda a las fechas mencionadas, hacer clic en ella y seguir a partir de ahí las instrucciones que se indiquen. Esta herramienta telemática les permite realizar el trámite cómodamente desde sus domicilios en cualquier horario, evitando hacer colas y sin tener que pedir cita previa.

Al acceder encontrarán los siguientes apartados:

2. **Datos personales:** En esta sección deberá rellenar los datos personales del alumno o de la alumna. Antes de validar, conviene revisar que la información cargada, procedente del sistema de información Séneca, es correcta y asegurarse de que todos los campos requeridos en el formulario como obligatorios (que son los marcados con un **asterisco en rojo**), están correctamente cumplimentados. Del mismo modo se aconseja que si algún dato es erróneo lo modifiquen para subsanar el fallo.

**Es muy importante** que en esta sección declaren la situación familiar: si hay separación o divorcio, o acogimiento familiar, así como (si procede) indicar quién tiene la custodia del menor. En otro apartado del sobre podrán aportar la documentación pertinente que acredite la situación alegada.

3. **Datos solicitud:** En esta página tienen tres bloques disponibles. Los dos primeros son "**Matrícula Educación Secundaria Obligatoria**" y "**Autorizaciones**". En ambos casos se indica que es obligatorio cumplimentarlos (círculo verde con la palabra "Sí" en su interior debajo del rótulo "Obligatorio"). Además, aparece un comprobante de si ya lo han rellenado a lo largo del proceso (círculo rojo con la palabra "No" en su interior debajo del rótulo "Relleno"), que les sirve de control en caso de que no realicen la matriculación en una única sesión.

Pulsando el botón "**Rellenar**", les llevará al apartado de selección de las materias que cursará su hija o su hijo en el curso próximo.

Para 1º, 2º y 3º ESO aparecen repartidas en varios bloques: **Troncales Generales, Específicas Obligatorias, Libre Configuración Autonómica y Religión-Valores Éticos**. Algunas están preseleccionadas pues son obligatorias para todo el alumnado. En otros bloques, deben ir haciendo clic sobre el signo **+** en gris, en el orden de preferencia que deseen en todas las asignaturas presentadas. Conforme las seleccionen, el nombre de las mismas se situará en la parte superior del bloque y cambia de color a verde. Recuerden que ustedes seleccionan un orden de preferencia, no seleccionan materias. En función de sus posibilidades, el Centro impartirá finalmente unas asignaturas y no otras.

El alumnado que, a propuesta del equipo educativo del curso actual, vaya a cursar un Programa de Diversificación Curricular en 3º o 4º de E.S.O. en el curso 2023-2024, hará la misma selección de materias que el resto del alumnado, tal como se ha descrito en el párrafo anterior. Esto se debe a que estos alumnos se matriculan en un curso convencional durante el que cursarán un programa específico (Diversificación en este caso). Tras la realizarse el trámite electrónico por parte de los tutores legales del

alumnado propuesto, la Secretaría del Centro les asignará de modo manual los ámbitos y optativas en los que se deban matricular.

Para 4º ESO deben consultar en primer lugar el documento que encontrarán en la segunda página del sobre de matrícula titulado "Orientaciones para las familias sobre la elección de materias de 4º de ESO" (que se adjunta también en este aviso).

En el campo Religiones-Atención Educativa sólo se puede seleccionar una opción.

**Otros datos de interés:** No olviden rellenar esta sección.

**Imagen para la ficha del alumno o la alumna:** Por favor, adjunten una fotografía tipo carnet. Es decir, en la que se vea prioritariamente la cara de la persona. No son válidas fotografías borrosas, de cuerpo entero o en las que la persona que se va a matricular aparezca acompañada de otras personas. En estos casos, la Secretaría del Centro las rechazará automáticamente.

Al terminar en esta sección (tras pulsar **Guardar**), vuelven a la página anterior donde el botón **Rellenar** aparece ahora sustituido por otros dos: "**Editar**" (que les permite hacer modificaciones en los datos grabados) y "**Anular**", para borrarlos y empezar de nuevo.

**Personas autorizadas para recoger a su hijo o hija durante el curso 2023/2024:** No olviden dar de alta a tantas personas como estimen necesario (7 como máximo). En la sección **Adjuntar documentación**, incorporen fotocopia del DNI del tutor legal que esté rellenando la documentación del sobre de matrícula (es decir, de la persona que autoriza).

**Autorización uso imagen y voz del alumno o de la alumna:** Lean y cumplimenten esta sección con la opción de su elección. Pulsen "**Guardar**" al acabar.

Los botones **Rellenar** de esta sección aparecen ahora sustituido por otros dos: "**Editar**" (que les permite hacer modificaciones en los datos grabados) y "**Anular**", para borrarlos y empezar de nuevo.

**Seguro Escolar:** SÓLO LO ABONARÁN LOS ALUMNOS QUE PROMOCIONAN A 3º y 4º de ESO, por ser obligatorio para ellos. El trámite lo pueden hacer a través de la propia Secretaría Virtual, pulsando el icono "**Pagar**". Con ello se evitan ustedes desplazarse al banco. El pago del seguro escolar (1,12 euros) a través de la plataforma se realiza exclusivamente por medio de tarjeta de crédito. Se les pedirán además los siguientes datos: NIF/NIE del alumno o de la alumna; NIF/NIE/Pasaporte del tutor o de la tutora legal de la persona solicitante; fecha de nacimiento de la misma; y código del centro, que en nuestro caso es **29701040**.

Como alternativa (en caso de que tengan problemas con la plataforma de pago de la Secretaría Virtual) pueden realizarlo si disponen de servicio de banca online, haciendo una transferencia por valor de 1,12 € a la siguiente cuenta: **ES31 2103 3036 31 0030003523.** En ese caso, no olviden enviarnos escaneado el justificante de la transferencia al correo electrónico del instituto (administracion@iesisaacalbenizmalaga.es) o adjuntarlo al sobre de matrícula electrónica (Ver más abajo el apartado "Adjuntar Documentación – Acreditación de las circunstancias declaradas").

En el primer caso, el sistema nos hace llegar automáticamente el comprobante de que el seguro ha quedado pagado. En el segundo caso, deben ustedes enviarnos escaneado el resguardo de haber hecho el pago (en el que figure el nombre del alumno) al siguiente correo:

administracion@iesisaacalbenizmalaga.es

**Otros documentos informativos:** En esta sección tienen a su disposición nuestras **Normas de Convivencia**. Lean con detenimiento dichas normas, que luego podrán consultar también en la agenda escolar de sus hijos. Otro documento adjunto es el **Calendario Escolar de la provincia de Málaga**, en el que se reflejan las fechas de inicio y fin del curso escolar, los periodos vacacionales y los días festivos y los no lectivos de aplicación en nuestra localidad.

- ➢ Para avanzar, pulsen "**Siguiente**". En el caso del alumnado que tenga pendiente presentarse a la prueba extraordinaria de septiembre, habrá que rellenar también el documento "**Anexo - Matrícula Educación Secundaria Obligatoria**" y "**Aceptar**".
- ➢ **Adjuntar Documentación – Acreditación de las circunstancias declaradas:** en este apartado deben ustedes incorporar toda la documentación acreditativa que estimen necesaria. La documentación que acompañe a la solicitud deberá mantener su validez y eficacia a la fecha de finalización del plazo de presentación de las solicitudes y responder a las circunstancias reales del solicitante en dicha fecha.
	- De manera obligatoria, deben proporcionar cualquier tipo de documento legal o judicial que acredite circunstancias familiares no habituales:
		- $\checkmark$  Sentencias relativas a la situación legal de la unidad familiar.
		- ✓ Asignación de guardia y custodia legal de los hijos a uno o a ambos progenitores.
		- ✓ Órdenes de alejamiento de alguno de los progenitores.
		- ✓ Pérdida de la patria potestad.
		- ✓ Otros.
	- **ES conveniente también adjuntar informes médicos en caso de que se haya comunicado alguna** enfermedad a considerar en el estudiante (en el apartado "Otra documentación"). Fotocopia del DNI de los tutores legales en caso de que autoricen a terceras personas a recoger a la alumna o al alumno durante el curso escolar (en el apartado "Otra documentación"). Conforme vayan adjuntando ficheros asociados a un tipo de documentación relacionada con alguna circunstancia especial que ustedes hayan marcado con anterioridad en el apartado correspondiente del impreso electrónico, éste aparece en el desplegable tachado para facilitarles el seguimiento de lo que ya han aportado. Aparecerán en el listado tantos documentos como circunstancias hayan alegado.
- ➢ Para avanzar, pulsen "**Siguiente**".
- ➢ **Firmar y presentar la solicitud:** en esta pantalla aparece el impreso ya relleno, pero en estado **Borrador**, con lo cual pueden aún revisarlo y hacer modificaciones. Pulsando en el botón "**Firmar y presentar la solicitud (SMS)**" recibirán un código a través de un SMS que luego deben escribir en el lugar indicado. Con ello, consolidan el proceso y pueden descargar una copia de su impreso de matrícula.

**IMPORTANTE:** SI DURANTE EL CURSO ESCOLAR SE PRODUJESE ALGÚN CAMBIO EN LOS DATOS PERSONALES DEL ALUMNO, EN LOS TELÉFONOS DE CONTACTO O EN LA SITUACIÓN CIVIL DE LA FAMILIA (SEPARACIÓN, DIVORCIO, DEFUNCIÓN, ETC.) LES ROGAMOS QUE LO COMUNIQUEN AL CENTRO A LA MAYOR BREVEDAD POSIBLE. CON ELLO EVITAREMOS SITUACIONES LEGALES Y ADMINISTRATIVAS NO DESEADAS.